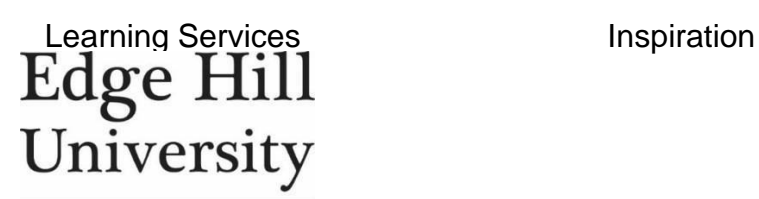

# **Creating a basic Mind Map using Inspiration.**

#### **Where to find the software**

To download click on the link:

[https://inspiration10installers.s3-eu-west-1.amazonaws.com/insp10ie\\_setup.exe](https://inspiration10installers.s3-eu-west-1.amazonaws.com/insp10ie_setup.exe)

When prompted please input the serial number; 2633J0283R9571

#### **Starting a new Mind map**

When Inspiration loads you will see the following splash screen:

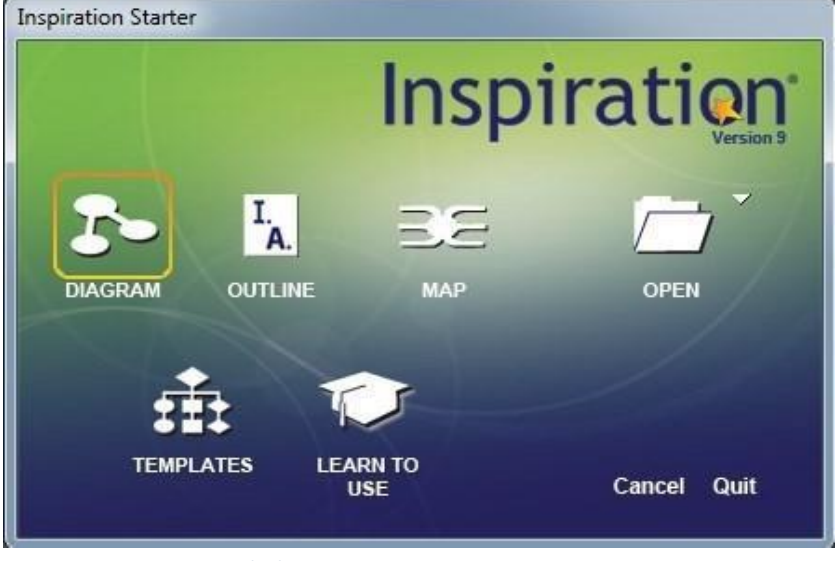

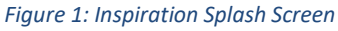

Click on *Map* on the splash screen and you will see the following basic mind map:

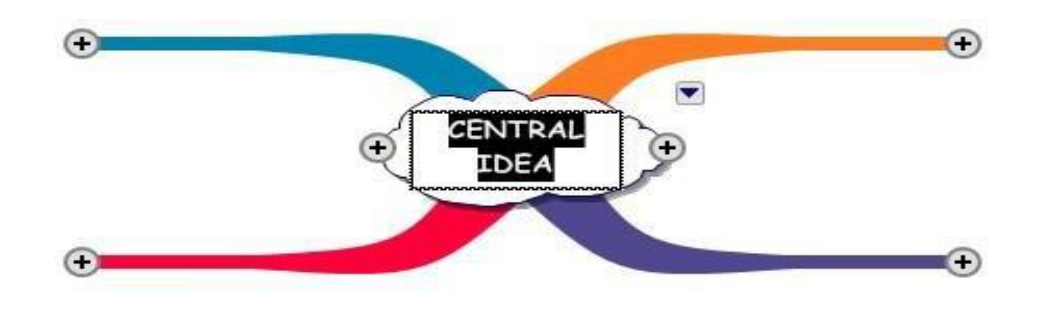

*Figure 2: Basic Map with 4 Level 1 ideas*

The mind map shown in figure 2, above, has 4 level 1 branches/ideas. The centre of the mind map is called the *root.*

Figure 3, below, shows a basic mind map for study skills. It has 4 level 1 branches and I have added a heading for each branch:

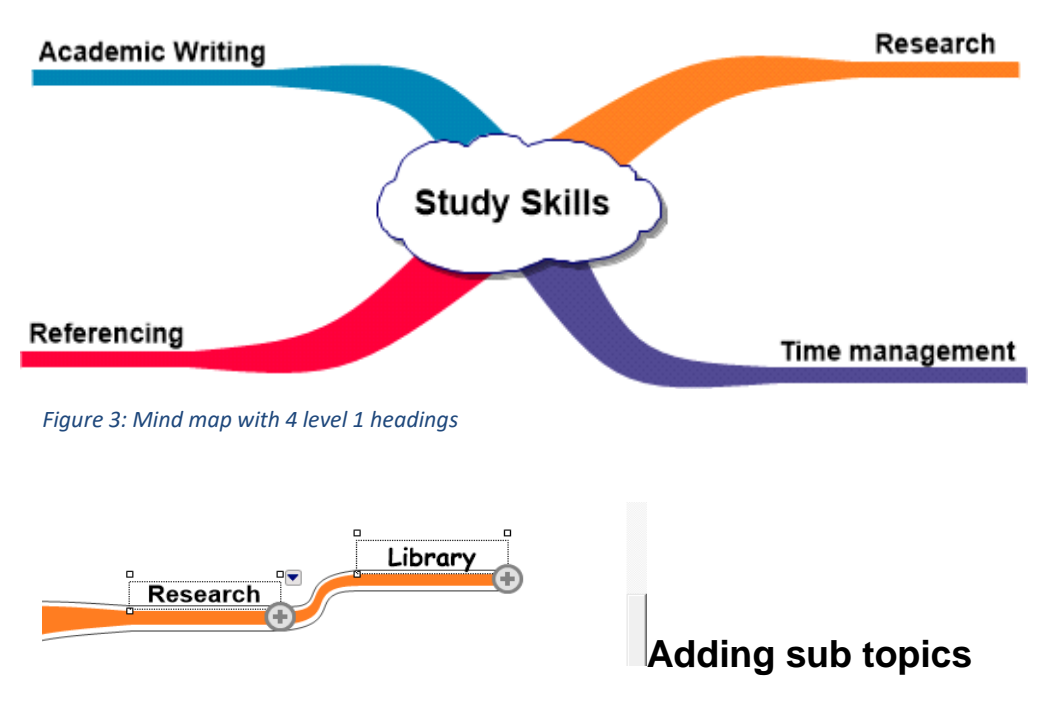

Click on the + symbol to add a subtopic:

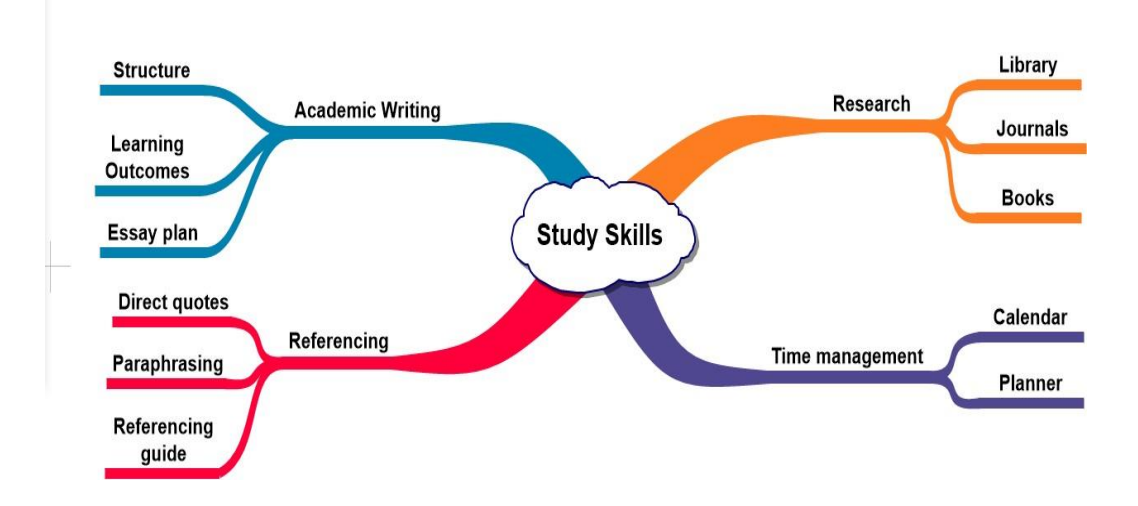

Figure 4 below shows a mind map with some level 2 sub topics added:

*Figure 4: A basic Mind map showing level 2 sub topics*

## **Rapid Fire Tool**

The Rapid Fire tool lets you just type and Enter ideas, without the need to click on the + symbols.

The Rapid-fire tool is found at the top left of the screen beneath the menu items:

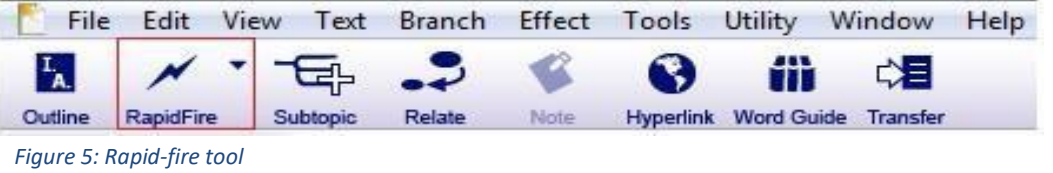

The image below shows the rapid fire tool in use to add level 3 sub topics to the *Academic Writing* branch:

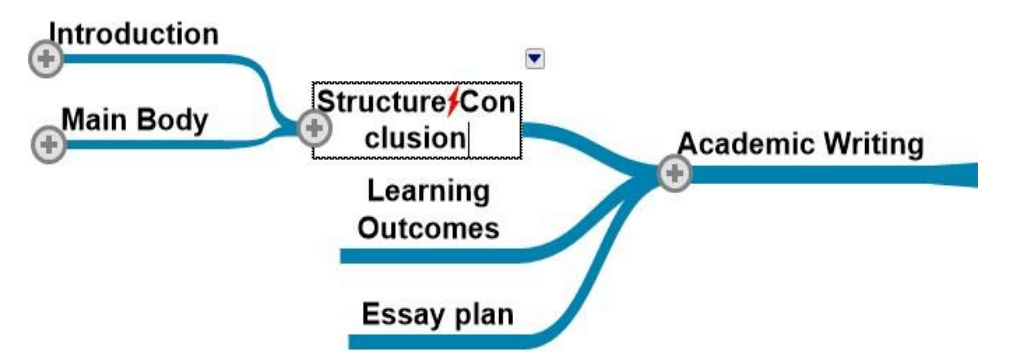

*Figure 6: Rapid Fire Tool in use*

## **Adding Images**

Figure 7, below, shows my finished Mind map. I am going to add images to it:<br>Introduction

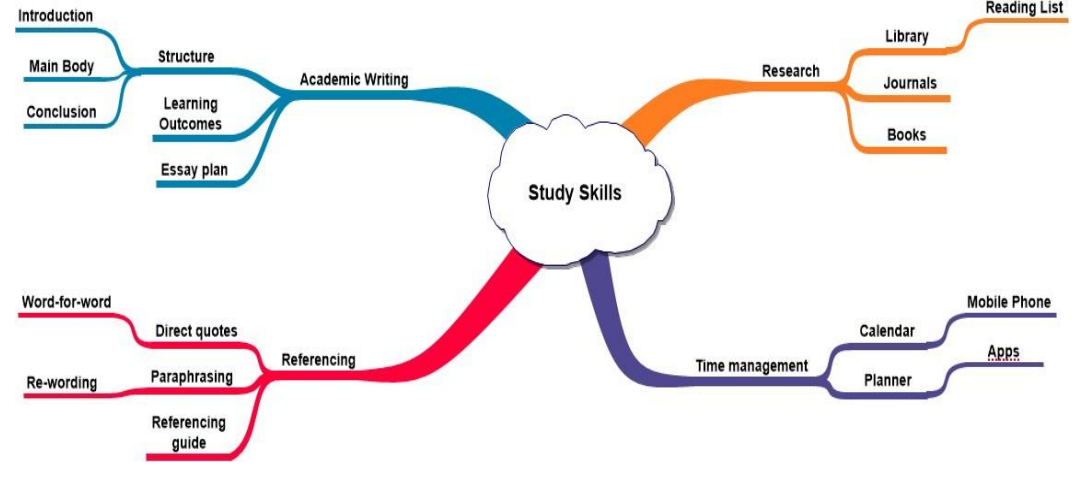

*Figure 7: Mind map with all branches added*

You can search for images in the *Symbol Library* or add them from your computer.

I want to search the Symbol Library for an image and add it to the *Research* branch.

To do this I complete the following steps:

- 1. Click on the *Research* branch.
- 2. In the Symbols palette, search for *"books."*
- 3. Double-click on the image you want to select.
- 4. The image will be added to the *Research* branch.

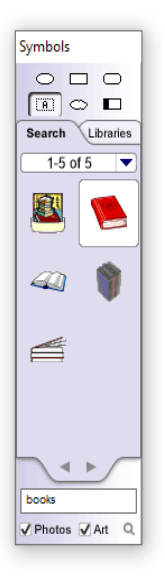

*Figure 8: Symbols Palette*

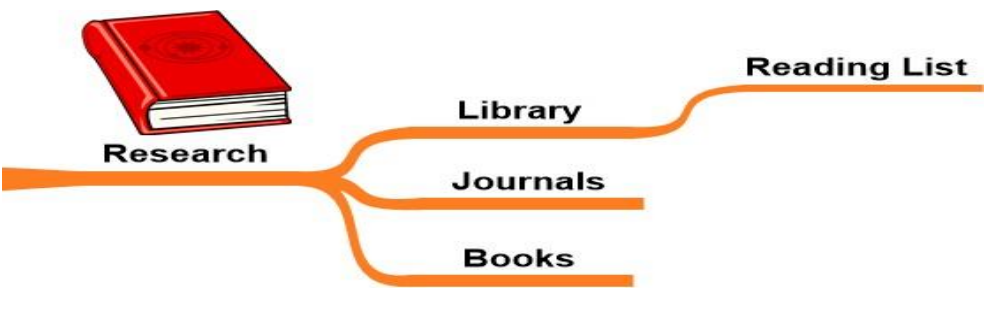

*Figure 9: Image added to research branch*

#### **Adding an image stored on your PC**

To add an image from your computer choose Insert Graphic from the Edit menu.

Alternatively, do the following:

- 1. Click on a blank area of your screen. You will see a grey cross
- 2. Now, choose *Insert Graphic* from the Edit menu.
- 3. Browse to the image on your computer and click ok.
- 4. Resize and position the image.

The screenshot below shows the map with an image added on each level one branch and on the root:

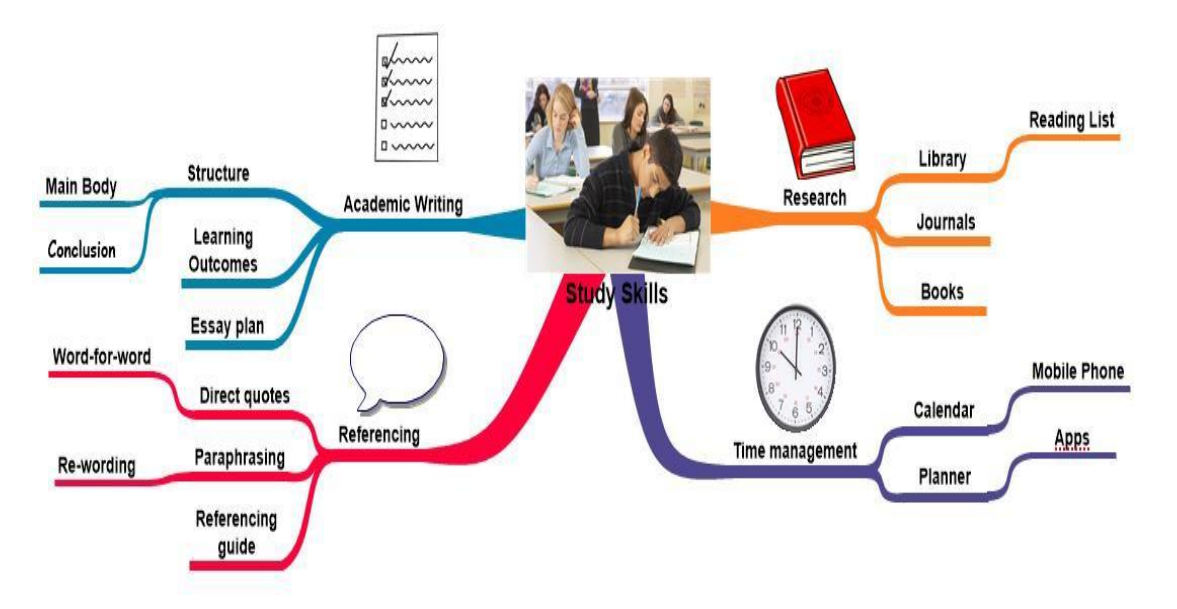

*Figure 10: Mind map with all sub topics and images added*

## **Adding Hyperlinks**

You can link to a web page, email, file or other mind map.

The steps below detail how to add a hyperlink to the root of the Mind map:

1. Click on the branch you wish to add a link to. In this case, the root of the map.

G

- 2. Now click on the hyperlink logo found at the top-right of the screen: Hyperlink
- 3. When the hyperlink dialogue box opens, choose *Web page* from the hyperlink options and change the link text to the address of the web page you want to link to.

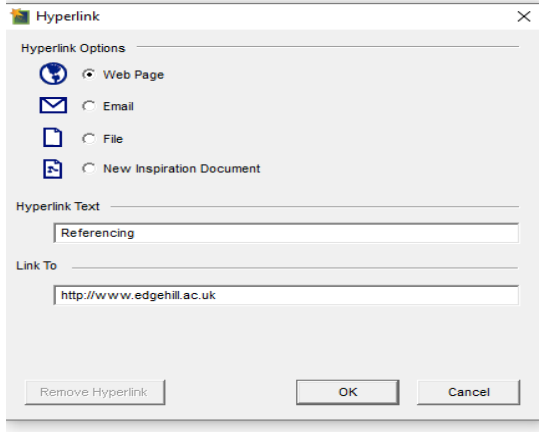

*Figure 11: Hyperlink options dialogue box*

## **Adding Notes to the Mind map**

I am going to add a note to the *Academic Writing* branch. The steps to do this are detailed below:

1. Click on the branch you want to add a note to, in this case, the *Academic Writing* branch.

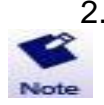

2. Click on the *Note* icon found at the top-left side of the screen:

3. Add some text to the note:

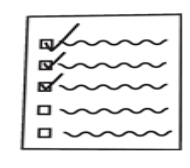

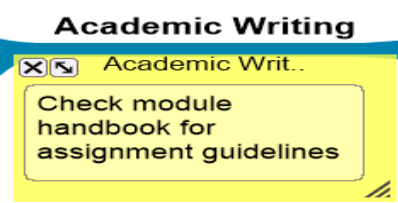

*Figure 12: Adding a text note*

4. Add a note to a few of the remaining branches. This will form the framework for a final piece of written work.

### **Outline View**

When you have added notes to all of your branches you can switch to *Outline View* if you prefer.

Outline view shows the document structure. To view the outline, click on the outline icon at the top-left of the screen:

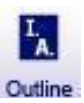

| $\blacktriangledown$    | <b>Study Skills</b>                                                      |
|-------------------------|--------------------------------------------------------------------------|
| $\overline{\mathbf{v}}$ | I. Research                                                              |
| v                       | A. Library                                                               |
|                         | 1. Reading List                                                          |
|                         | <b>B.</b> Journals                                                       |
| $\emptyset$             | C. Books<br>Use academic text books                                      |
| $\blacktriangledown$    | II. Referencing                                                          |
| $\overline{\textbf{v}}$ | A. Direct quotes                                                         |
|                         | 1. Word-for-word                                                         |
| $\overline{\mathbf{v}}$ | <b>B.</b> Paraphrasing                                                   |
|                         | 1. Re-wording                                                            |
| $\emptyset$             | C. Referencing guide<br>Specific guide                                   |
| ▼                       | III. Academic Writing<br>Check module handbook for assignment guidelines |
| $\overline{\textbf{v}}$ | A. Structure                                                             |
|                         | 1. Main Body                                                             |
|                         | 2. Conclusion                                                            |
| $\emptyset$             | 3. Introduction<br>Set the scene for the reader                          |
| $\emptyset$             | <b>B.</b> Learning Outcomes<br>Module Handbook                           |
|                         | C. Essay plan                                                            |
| $\overline{\textbf{v}}$ | IV. Time management                                                      |
| ▼                       | A. Calendar<br>When is it handed in?                                     |
| $\emptyset$             | 1. Mobile Phone<br>Free apps available                                   |
|                         | <b>B.</b> Planner                                                        |
| 100%                    | $\bar{\mathcal{V}}$<br>$\blacktriangle$ and $\blacktriangleleft$         |

*Figure 13: The Outline view*

#### **Exporting to Microsoft Word**

 $\overline{a}$ Transfer The Outline can be exported to Microsoft

Word.To do this click on the *Transfer* icon:

The *Transfer Options* dialogue box will open. From here you can choose what features to add to Microsoft Word:

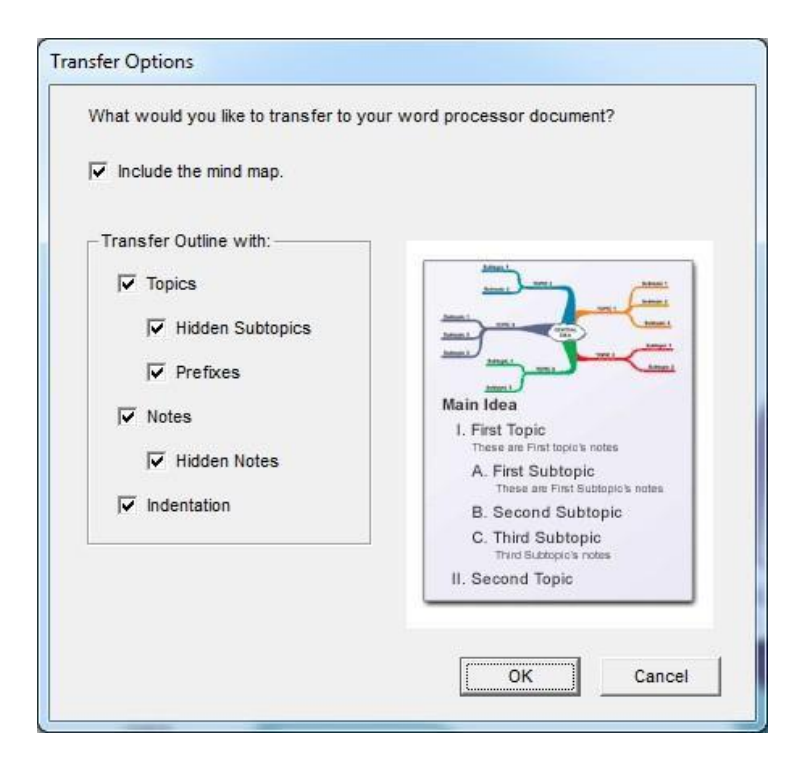

*Figure 14: Transfer Options*

Select the options you wish to add and then click on the OK button.

## **Formatting Toolbar**

The Toolbar is located at the bottom-left side of the screen:

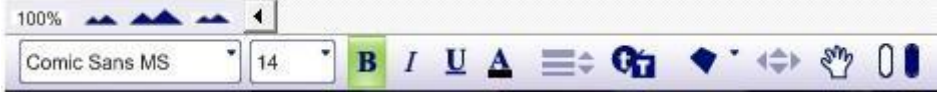

*Figure 15: Inspiration formatting toolbar*

The features of the formatting toolbar are explained below:

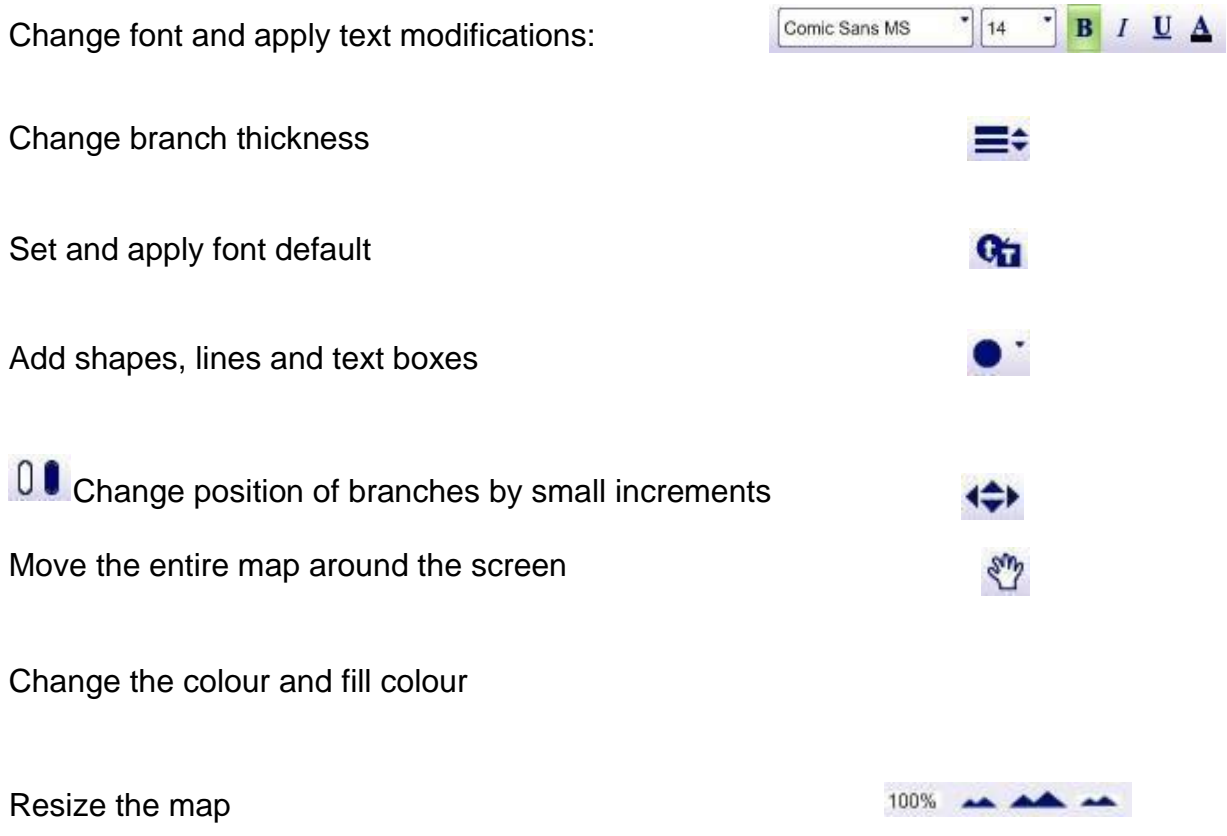

#### **Changing Branch colour**

You can easily change the colour of a branch following the steps below:

- 1. Click on the branch that you want to change.
- 2. Click on the *Branch Colour* icon on the toolbar: 0

Learning Services **Inspiration** 

3. Choose the new colour from the colour picker:

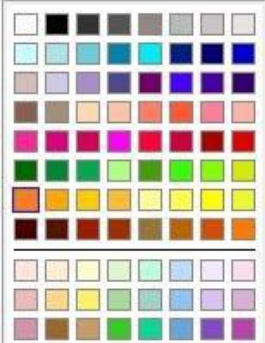

*Figure 16: Colour picker pale.*

Learning Services **Inspiration**